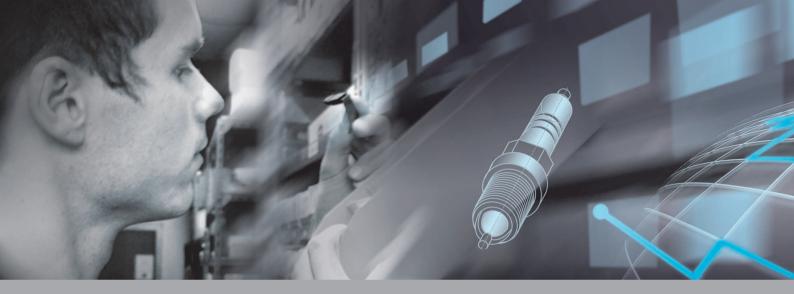

# **EPC Brief Instructions**

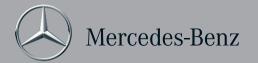

### EPC Table of Contents

We reserve the right to make changes to the software not reflected in the statements and illustrations contained in these Brief Instructions.

Reprinting, translation and reproduction of this publication, in whole or in part, are not authorized without written permission.

Status: 11/2012 Software: 1.31

Daimler AG GSP/OR D-70546 Stuttgart http://aftersales.mercedes-benz.com

Order No.: HLI 000 000 13 38 Printed in Federal Republic of Germany / Imprimé en République fédérale d'Allemagne

| Welcome to EPC                                    | 1  |
|---------------------------------------------------|----|
| The EPC user interface                            | 2  |
| First steps in EPC                                | 3  |
| Important functions in the picture                | 4  |
| Important functions in the parts list             | 5  |
| Important functions in the shopping list          | 6  |
| Datacard                                          | 7  |
| Menu bar                                          | 8  |
| Search                                            | 9  |
| Filter                                            | 10 |
| Setup, write feedback                             | 11 |
| Online help, FAQ, "What's New", "Tips and tricks" | 12 |
| Exit EPC                                          | 13 |

These Brief Instructions will guide you during your first contact with EPC.

Regardless of whether you are a new or experienced user, these Brief Instructions will accompany you as you take your first steps.

The chapter "First steps in EPC" guides you step by step through the base functions of EPC using an example. The step-by-step instructions are marked with **1**, **2**, etc.

In the following chapters you can familiarize yourself with additional functions of EPC.

Additional information is marked with (A), (B), etc.

If you have further questions that are not covered in these Brief Instructions, you can also access extensive Online Help in EPC.

### Welcome to EPC

#### Indispensible in practice

| Electronic      |
|-----------------|
| <b>P</b> arts   |
| <b>C</b> atalog |

EPC supports you when determining your parts volume up to the adoption of the shopping lists in your commercial systems for preparing cost estimates and invoices.

EPC contains the passenger car and commercial vehicle parts literature from approx. 1962 and vehicle data cards from approx. 1978.

### The EPC user interface

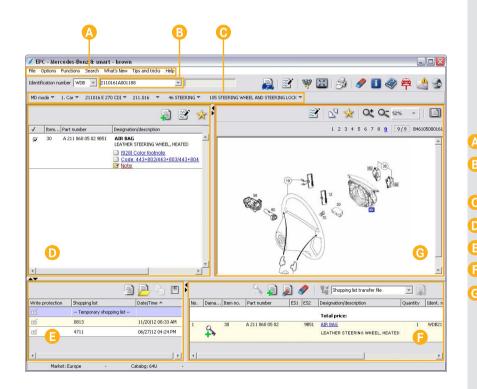

All functions of EPC are clearly arranged together in a main window.

The main window is divided into the following areas:

- Menu bar
- Identification number input field/
  Pull-down menu
- Pull-down menus
- Parts list
- List overview
- Shopping list
- Picture

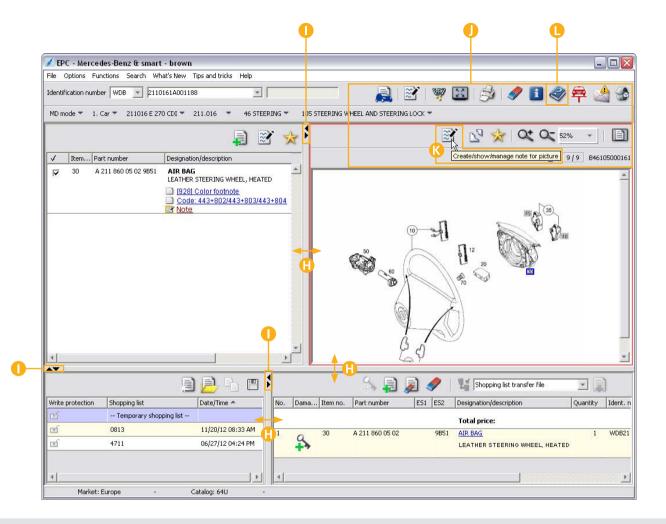

You can click on the individual areas and individually change the height and width of the *separation lines*.

With the *arrow symbols* you can display or hide individual areas.

By clicking *icons*, you can run functions.

**Tooltips** are provided to explain icon functions. When you position your mouse pointer over an icon, a tooltip providing a brief description of the function appears.

If you have further questions that are not covered in these Brief Instructions, you can also access extensive **Online Help** in EPC. The online help can be run with the *income* icon.

### First steps in EPC

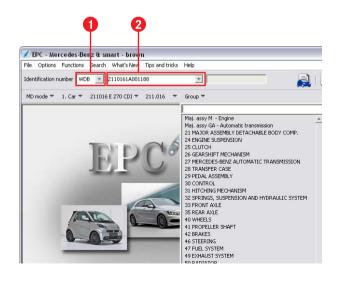

Familiarize yourself with the base functions of EPC with an example.

### Task:

2

You search for the part number for a new airbag.

First, you must determine the vehicle data.

#### Determine vehicle data

Using the pull-down menu, select the World Manufacturer Code *WDB* for Germany.

Enter vehicle identification number *2110161A001188* in the input field and confirm your entry by pressing RETURN [].

If you have a vehicle identification number, always enter it completely in EPC. This also evaluates the vehicle data card, which considerably simplifies the parts identification.

The vehicle data are determined and the "Group" pull-down menu is expanded.

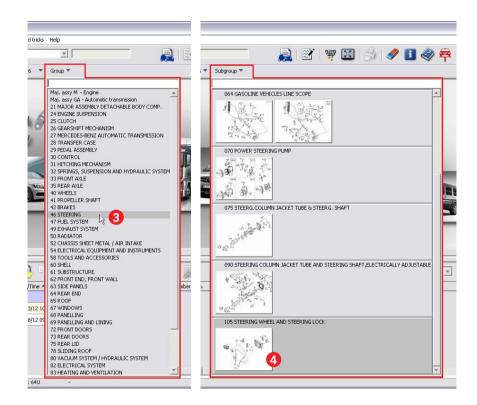

Next, you must determine the group and the subgroup.

#### Determine group

3

4

Using the "Group" pull-down menu, select the group *46 Steering*.

Using the "Subgroup" pull-down menu, select the subgroup 105 Steering wheel and steering wheel lock

The picture and the parts list are shown.

In the "Subgroup" pull-down menu, the subgroup pictures can be shown as thumbnails.

This is specified in the "Setup".

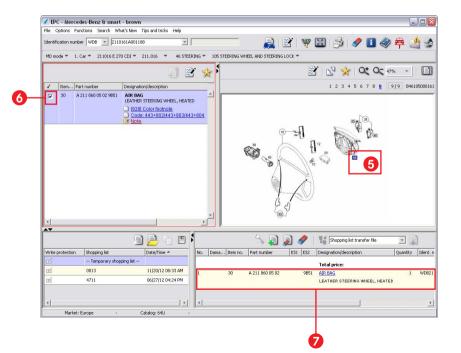

All part numbers of the entire subgroup are shown in the parts list, even if the subgroup is distributed among several pictures.

Clicking individual item number in the picture displays only the marked items in the parts list.

#### Activate part number

5

6

7

→

- Click in the picture on the item number **30** Airbag.
- Now only part numbers of the item number will be displayed in the parts list.
- Activate the part number in the parts list with the option button  $\mathbf{\nabla}$ .
- The part number is added to the shopping list.
- You have determined the part number for a new airbag.

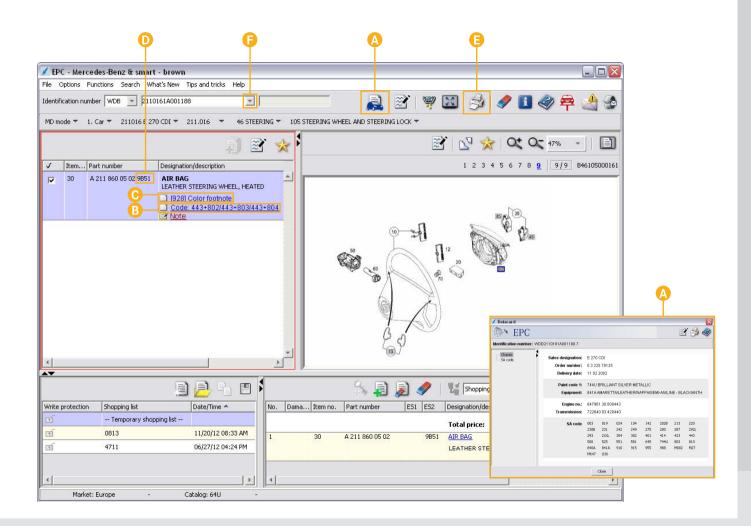

Some part numbers contain additional information. To exactly determine a part number, always be sure to take the following information into account:

#### Information from the datacard

- Code information (for passenger cars)
  SA/Component information (for commercial vehicles)
  Construction kit information (for buses)
- Footnotes must be evaluated

#### Click the 🔜 icon to display the **datacard**.

For exact parts determination, the information of the datacard must be taken into account.

Close the datacard by clicking the Close button.

#### Click on the link <u>Code: 443+802/443+803/443+804</u> to display the *"Code information"*.

The "Code information" window contains the text description of the code or the code character string.

Close the "Code information" by clicking the Close button.

Click on the link <u>1928] Color footnote</u> to display the *"Footnote"*.

Footnotes indicate important information which must be taken into account during the parts selection (e.g. ES1 code, ES2 code, Ident. end nos., etc.).

Close the "Footnote" by clicking the Close button.

In this example, the *ES2 code* must be displayed directly after the part number.

With other vehicle models, this may not be the case. Then the evaluation of the ES2 code must be carried out manually with the footnote.

With the 🛃 icon, individual areas of EPC (parts list, picture, shopping list) can be *printed*.

Click the pull-down menu to open the *"History"*. The last vehicle data you entered in EPC and WIS/ASRA are stored there.

### Important functions in the picture

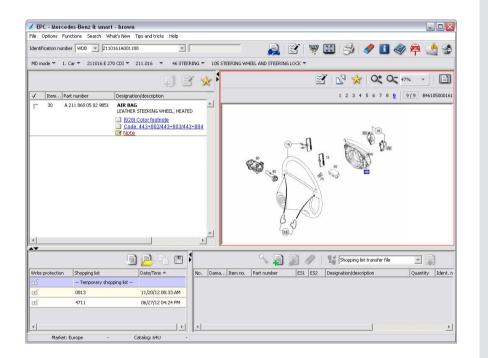

The illustration contains the graphic depiction of the parts with sensitive item numbers.

By clicking on one or more item numbers, the related part numbers are shown in the parts list.

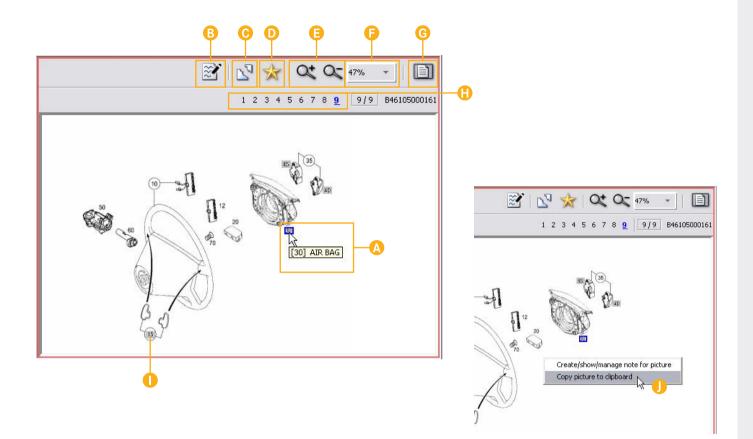

#### Click on item number

The item numbers in the picture are mouse-sensitive fields.

By clicking on one or more item numbers, the related part numbers are shown in the parts list.

#### Create/show/manage note for picture

With the *icon*, notes on pictures can be created, displayed, deleted and printed.

The *icon* signals that there is a note on the picture.

#### Tear-off

The  $\mathbb{N}^{q}$  icon shows the picture in a separate window. You can close the separate window again by clicking the  $\mathbb{X}$  icon.

#### Deselect all item numbers

The 📩 icon deactivates all clicked item numbers in the picture. In addition, all part numbers of the entire subgroup are shown in the parts list, even if the subgroup is distributed among several pictures.

### Zoom in/Zoom out

The icons  $\mathbf{Q}^{\star}_{\mathbf{x}}$  and  $\mathbf{Q}^{\star}_{\mathbf{x}}$  zoom in and zoom out the picture respectively in steps.

#### Select zoom level

With the "Select zoom level" pull-down menu, you can click a zoom level. The picture is then shown in the corresponding size.

#### Fit picture to window

The i icon adjusts the zoom level of the picture so that the picture is completely shown in the picture window.

#### Navigate between pictures

A group usually contains several subgroups. Each subgroup is assigned one or more pictures. The pictures are number consecutively  $(1 \ 2 \ 3 \ 4 \ 5 \ 6 \ 7 \ 8 \ 9 \ 10)$ .

By clicking on a number, you can specifically change to a picture or toggle from one picture to another using the keyboard with the  $\bigcirc$  and  $\bigcirc$  keys. If more than 10 pictures are available, you can scroll between the pictures in steps of 10 with the arrow symbols  $\bigcirc$  and  $\bigcirc$ .

Gray item numbers are not valid for the model designation.

With the context menu (right mouse button), the picture can be copied to the *clipboard*.

### Important functions in the parts list

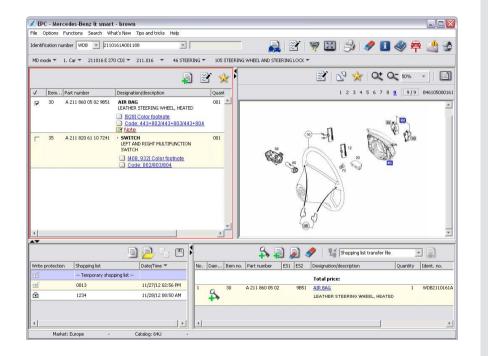

The parts identification is carried out in the parts list. Activating the option buttons 🔽 adds the part numbers to the shopping list.

Some part numbers contain additional information. To exactly determine a part number, always be sure to take the following information into account:

- Code information (for passenger cars), SA/Component information (for commercial vehicles), Construction kit information (for buses)
- Footnotes

| Identification number WDB 2110161A001188                                                                                                    | File (      | Options    | Functions Search Wh  | nat's New Tips and tricks Help                 |                  |
|----------------------------------------------------------------------------------------------------|-------------|------------|----------------------|------------------------------------------------|------------------|
| MD mode ▼ 1. Car ▼ 211016 E 270 CDI ▼ 211.016 ▼ 46 STEERING ▼ 105 STEERING WH<br>Item Part number Designation/description Quant<br>30 A 211 860 05 02 9851 AIR BAG<br>LEATHER STEERING WHEEL, HEATED<br>B 928] Color footnote<br>Code: 443+802/443+803/443+804                                                                                                    | (dentif     | ication nu | mber WDB 👻 2110      | 0161A001188                                    |                  |
| ✓    Item    Part number    Designation/description    Quant      ✓    Item    Part number    Designation/description    Quant      ✓    30    A 211 860 05 02 9B51    AIR BAG    O 001    O      ILEATHER STEERING WHEEL, HEATED    ●    19281 Color footnote    ●    19281 Color footnote      ▲    ●    19281 Color footnote    ●    Code: 443+802/443+803/443+804    ● |             |            | 1                    |                                                |                  |
| ✓    Item    Part number    Designation/description    Quant      ✓    30    A 211 860 05 02 9B51    AIR BAG<br>LEATHER STEERING WHEEL, HEATED    O 001    O      ●    9281 Color footnote    Ocde: 443+802/443+803/443+804    O    O                                                                                                    | MD m        | ode 🔻      | 1. Car 🔻 211016 E 27 | '0 CDI 🔻 211.016 👻 46 STEERING                 | 105 STEERING WHE |
| B [928] Color footnote<br>A Code: 443+802/443+803/443+804                                                                                                    |             |            |                      | AIR BAG                                        |                  |
|                                                                                                    | (878))<br>- |            | B-                   | 928] Color footnote                            |                  |
|                                                                                                    |             |            |                      |                                                | 4                |
|                                                                                                    |             | 35         | A 211 820 61 10 7241 | SWITCH   LEFT AND RIGHT MULTIFUNCTION   SWITCH | 001              |

Clicking the link Code: 443+802/443+803/443+804 displays the exact description of the code, SA/component or construction kit information.

In the process, a distinction is made between:

- Code information (for passenger cars)
- SA/Component information (for commercial vehicles)
- Construction kit information (for buses)
- Clicking the link displays the <u>928 Color footnote</u> footnote.

Footnotes point out important information which must be taken into account during the parts selection.

If the width of the "Designation/description" column is sufficient for displaying the text, the footnote will be completely shown within it.

The columns are divided with a *movable separation line*.

Activating the option button  $\bigtriangledown$  automatically *adds* the part number to the shopping list.

The part number is *removed* from the shopping list again by deactivating the option button  $\Box$ .

If you want to add the part number to a shopping list which has already been saved, it is important to select this saved shopping list before activating the option button.

With the icon, you can **add** a selected **part number** to the shopping list. If necessary, the part number can be supplemented with the entries ES1, ES2, Quantity, Additional information and Warranty/goodwill code.

With the *conditional conditions* is a conditional dependence of the condition of the condition of the condi

- If a note has already been saved for a part number, the note is displayed under the part number as a link rote.
- With the 🔆 icon, **all part numbers** of the entire subgroup are shown in the parts list, even if the subgroup is distributed among several pictures.

### Important functions in the shopping list

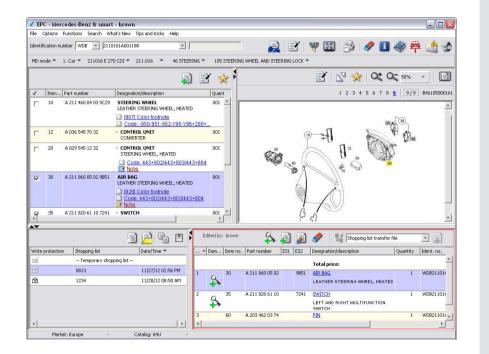

The parts/parts kits activated in the parts list are listed in the "shopping list".

The content of the current shopping list is available to your Dealer Management System (DMS).

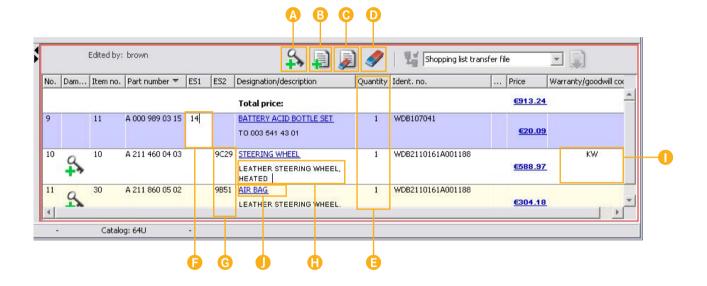

- The S icon makes it possible to change to the DCL (damage code list) module of the WIS/ASRA application. In the DCL module, the damage code for the warranty and goodwill case can be determined.
- B With the a icon, you can manually add a known part number to the shopping list. If necessary, the part number can be supplemented with the entries ES1, ES2, Quantity, Additional information and Warranty/goodwill code.
- With the join con, you can *delete* a selected *part number* from the shopping list.
- Clicking the *from deletes all part numbers* from the shopping list.
- The **Quantity** transferred from the parts list is dependent on the as-built configuration. If the part is required in a larger or smaller quantity, you can click in the "Quantity" column and overwrite the quantity.
- The ES1 code (Supplementary code 1) is mandatory for quantities/length specifications, container sizes and interchangeable parts. Clicking the "ES1" input field enables you to enter a 2-digit ES1 code if necessary.

- The *ES2 code* (Supplementary code 2) is mandatory for a color/equipment-dependent parts order. Clicking the "ES2" input field enables you to enter a 4-digit ES2 code if necessary.
- By clicking below the part designation, an individual *Remark* can be entered if necessary.

The entered remark is not adopted in the DMS.

If necessary, you can enter a *Warranty/goodwill code* for a part number.

- The entered warranty/goodwill codes are an aid for larger processing scopes and are not adopted in the DMS.
- In the shopping list, the part designation is shown with a sensitive, *blue link*. Clicking the link displays the *Part context*.

The part context consists of the following information:

- The vehicle data with which the part number has been determined (model designation or vehicle identification number).
- The group/subgroup to which the part number is assigned.
- The picture and the parts list in which the Item number has been activated.

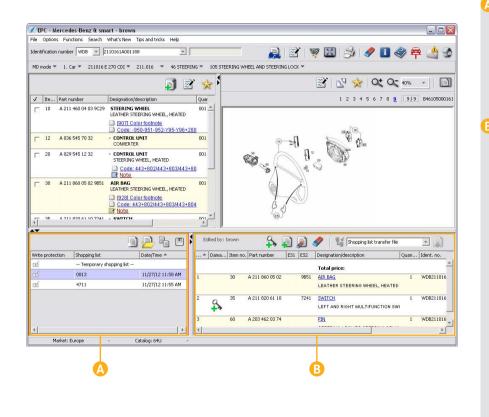

#### Shopping list manager

The *"List overview"* supports you when managing your shopping lists. Several shopping lists can be managed with it at the same time.

A distinction is made between the "Temporary shopping list" and saved shopping lists.

Clicking the "Temporary shopping list" or a saved shopping list displays the content in the *"Shopping list"* window.

| G                |                         | A G               | 00                |  |
|------------------|-------------------------|-------------------|-------------------|--|
|                  |                         |                   | 2 6 8             |  |
| Write protection | Shopping list           |                   | Date/Time 🗢       |  |
| đ                | Temporary shopping list |                   |                   |  |
| T                | 0813                    | 11/27/12 11:58 AM |                   |  |
| T                | 4711                    |                   | 11/27/12 11:55 AM |  |

- There is always a *"Temporary shopping list"* in the background during the parts identification. If no saved shopping list has been selected prior to the activation of a part number  $\mathbf{V}$ , the activated part numbers are automatically added to the "Temporary shopping list".
- **Saved shopping lists** are shown in the list overview with the list names you have assigned.
- The 📃 icon creates a *new, empty shopping list*.
- So that the list overview remains clearly arranged, you can manage your shopping lists with the <a>[</a>) icon.

In the "*Manage shopping lists*" window, shopping lists can be created, displayed, delete or printed.

- The 🔓 icon enables you to *copy the selected shopping list*.
- The 💾 icon enables you to *save the selected shopping list*. To save the shopping list, parts numbers must be contained in the shopping list.
- A shopping list can be either *without write protection* if or *with write protection* **f**.

A write protected shopping list cannot be deleted and no part numbers can be added or removed.

### Datacard

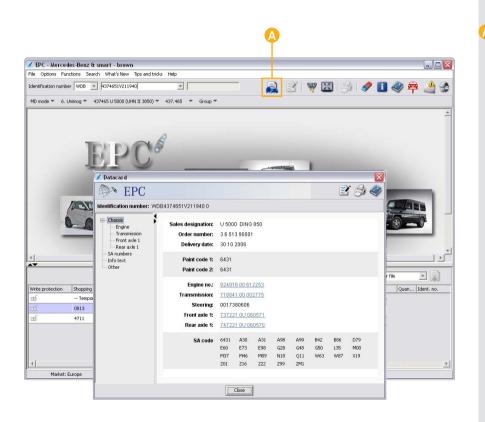

Information from the *datacard* is required for correct parts identification (e.g. checking footnotes, validities, codes, SAs, construction kits, etc.).

The condition is entry via a complete vehicle identification number and the *existence of the datacard* in the system.

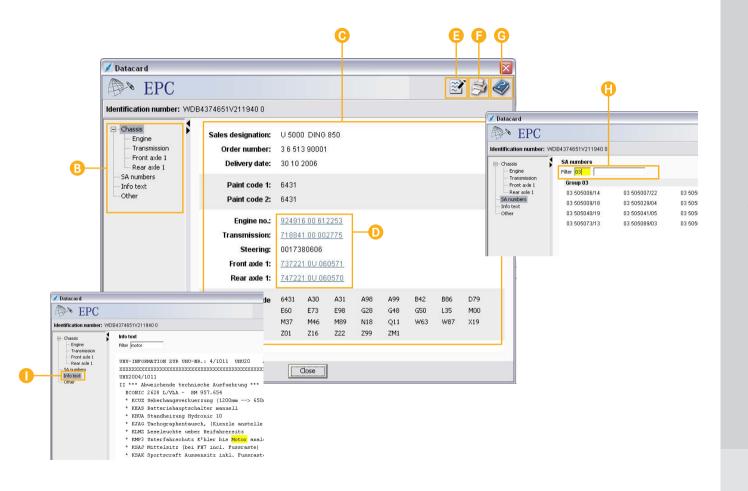

Following entry of the identification number, the datacard can be shown with the  $\bigcirc$  icon.

#### Tree structure

Navigation within the datacard takes place by means of a tree structure. The entries in the tree structure are dependent on the respective vehicle selection.

#### Data sector

The data contents selected in the tree structure are shown in the data sector.

If additional information exists on a major assembly, then it is shown as a *link*. The data information is displayed by clicking on the link.

#### Write note

Notes on the datacard can be created, displayed, deleted and printed. If a note is already stored for a datacard, this is shown with a colored border around the Note icon a or in the EPC main window with a colored border around the datacard  $\fbox{a}$ .

#### Print

The  $\mathfrak{G}$  icon opens the "Print datacard" window in which the printing scope can be specified.

#### Online help

The 💜 icon opens the online help for the EPC.

#### "SA number" filter

SA numbers can be searched for or filtered directly via an input field.

#### "Info text"

Info texts are only displayed if info texts are stored in VeDoc. The text can be searched for terms and numbers with an input field.

## Menu bar

| File | Options | Functions | Search | What's New | Tips and tricks | Help                                                 |                           |
|------|---------|-----------|--------|------------|-----------------|------------------------------------------------------|---------------------------|
|      |         |           |        |            |                 | EPC Help<br>What's New<br>Function keys<br>About EPC | F1<br>Shift+F1<br>Ctrl+F1 |

The Menu bar contains submenus with which you can run additional functions in EPC.

| Menu    |        | Keyboard shortcuts | Function                                                                                        |
|---------|--------|--------------------|-------------------------------------------------------------------------------------------------|
| File    | Print  | Ctrl+P             | Opens a window in which you can specify what to print (picture, parts list, shopping list).     |
|         | Exit   | Alt + F4           | This exits the EPC program.                                                                     |
| Options | Setup  | F2                 | The "Setup" function allows you to set the basic preferences for your user ID.                  |
|         | Filter | F7                 | The filter settings of the data filter are shown in the filter and can be changed if necessary. |
|         |        |                    | <b>↓</b>                                                                                        |

| Menu      |                            | Keyboard shortcuts | Υ            | Function                                                                                                    |
|-----------|----------------------------|--------------------|--------------|----------------------------------------------------------------------------------------------------|
| Functions | Add part<br>number         | Ctrl+F9            |              | Enables you to manually add a known part number to the shopping list.                                                                                                    |
|           | Datacard                   | Ctrl+F6            |              | After entering an identification number, you can display the datacard.                                                                                                    |
|           | Footnote                   | Ctrl+F2            |              | After selecting a part number which contains a footnote,<br>the footnote is shown to you. Footnotes point out important<br>information which must be taken into account during the<br>parts selection.                                                      |
|           | Note                       | Shift+F2           |              | After a part number or a picture is selected, one or more notes can be written, displayed and managed.                                                                                                    |
|           | Manually select<br>catalog | Ctrl+F5            |              | The function for automatic catalog selection is dependent on the<br>model series. In isolated cases, it may be necessary to select a<br>catalog other than the one identified by the system. The catalog<br>selection can be changed manually in this case. |
| Search    | Code/SA/<br>Component      | Shift+F8           |              | In the "Code/SA/Component search" window, the designation of codes, code character string or SA/component can be searched for.                                                                                                    |
|           | SA                         | F10                |              | After entering an SA/component number, you can call an SA directly.                                                                                                    |
|           | Part                       | F11                | $\mathbf{+}$ | In the "Search" window, you can search for part numbers or for vehicle model designations.                                                                                                    |

| Menu            |                    | Keyboard shortcuts | Function                                                                                                    |
|-----------------|--------------------|--------------------|----------------------------------------------------------------------------------------------------|
| What's New      | What's New         | Shift+F1           | "What's New" enables the information flow directly to<br>the EPC user and contains information on new functions,<br>technical information and software changes.<br>Always read the latest issue of "What's New" after each<br>update. |
| Tips and tricks | Tips and tricks    |                    | Shows a "Tip of the day".                                                                                                    |
| Help            | EPC Help           | F1                 | Opens the Welcome page of the Online Help.                                                                                                    |
|                 | What's New         | Shift+F1           | "What's New" enables the information flow directly to<br>the EPC user and contains information on new functions,<br>technical information and software changes.<br>Always read the latest issue of "What's New" after each<br>update. |
|                 | Function keys      |                    | Shows the EPC functions for important function keys and key<br>combinations. Function keys which can be used at the moment<br>are shown in black. Function keys which cannot be used at the<br>moment are shown in light gray.        |
|                 | About EPC          | Ctrl+F1            | Shows you the release and data status of EPC.                                                                                                    |
|                 | Client information | 1                  | Shows data of the system configuration of the local client important for the EPC.                                                                                                    |

## Search

| File | Options | Functions | Search | What's New   | Tips and tricks | Help |
|------|---------|-----------|--------|--------------|-----------------|------|
|      |         |           | Code   | e/SA/Compone | nt Shift+F8     |      |
|      |         |           | SA     |              | F10             | ]    |
|      |         |           | Part   |              | F11             |      |

The following search options are available to you in EPC:

## Code/SA/Component

In the "Code/SA/Component search" window, you can search for the description of codes, SAs or components.

## ) SA

By entering an SA/component, the SA is displayed with the respective change sequence number.

| Code/SA/Com                                                                        |             | <i>i</i>       |                   |
|------------------------------------------------------------------------------------|-------------|----------------|-------------------|
| Search                                                                             |             |                |                   |
| 📀 Code                                                                             |             | C SA/Component |                   |
| C Code-D                                                                           | Designation | C SA/Component | designation       |
| Search for                                                                         |             |                | Model designation |
|                                                                                    |             |                |                   |
|                                                                                    |             |                |                   |
| Assortment class<br>P - Passenger car<br>G - Cross-country<br>T - Van<br>F - smart |             | Close          |                   |
| P - Passenger car<br>G - Cross-country<br>T - Van                                  |             | Close          |                   |
| P - Passenger car<br>G - Cross-country<br>T - Van                                  |             | Close          |                   |

## Part

In the "Search" window, you can search for part numbers, vehicle model designations or parts for the model designation.

Detailed information on the "Search" subject is contained in the EPC Online Help.

| Part with vehicle data P | art without vehicle data   Vehic | le model designation for major ass | embly   Parts for model designat |
|--------------------------|----------------------------------|------------------------------------|----------------------------------|
| ኛ 🦪 🏈                    |                                  |                                    |                                  |
| Part number              |                                  |                                    |                                  |
|                          | Part numb                        | er 🗛                               |                                  |
| Filter                   |                                  |                                    |                                  |
| Market All               | Assortment class                 | All                                | Model MD/SA MD -                 |
| Valid                    | Optional with                    | Replaced by                        | Steering                         |
| C Yes                    | C Yes                            | C Yes                              | C Left                           |
| C No                     | C No                             | C No                               | C Right                          |
|                          |                                  |                                    | All                              |
|                          | All                              | All                                | 🗖 Neutral                        |
| All                      |                                  |                                    |                                  |

# Filter

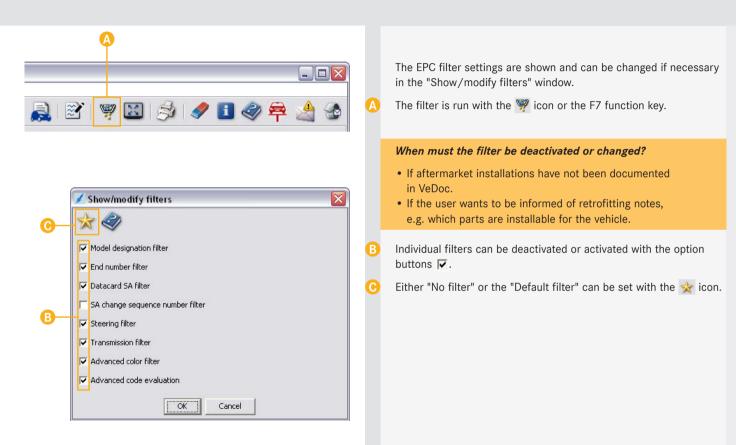

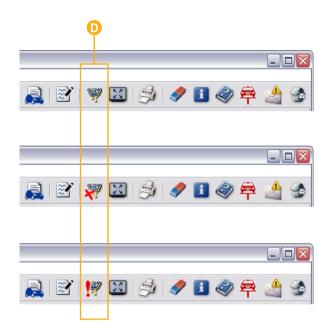

- Depending on the filter settings, the filter icon can be displayed as follows:
  - W The **default filter** is active.
- Wo filter is active.
- f Individual filters have been *changed*.

All settings in the "Show filters" window are *temporary*. This means the settings are only valid for the active vehicle data. If a parts identification is carried out with different vehicle data after that, the default filter automatically becomes active.

# Setup, write feedback

| 🖌 E  | PC - Me | cedes-Benz & smart - brown                       |
|------|---------|--------------------------------------------------|
| File | Options | Functions Search What's New Tips and tricks Help |
| Iden | Setup   | F2 WDB +                                         |
| Iden | Filter  | F7 100                                           |

| Preferences Filter   Thumbnails/buffer  <br>Dialog language: | English                     |  |
|--------------------------------------------------------------|-----------------------------|--|
| Content language:                                            | English                     |  |
|                                                              |                             |  |
| Show info text:                                              | <b>v</b>                    |  |
| Show price:                                                  |                             |  |
| Include identification numbers in shopping list:             |                             |  |
| Show parts list automatically:                               | <b>v</b>                    |  |
| Description in XFR file :                                    | <b>v</b>                    |  |
| Shopping list transfer file                                  | USERPROFILE%\XFER\brown.xfr |  |
| Printout identifier                                          | Printout identifier Brown   |  |

#### Setup

The "Setup" function allows you to set the basic preferences for your user ID.

#### **Open Setup window**

The setup window is opened in the Menu bar with "Options/ Setup" or the F2 function key.

#### "Preferences" tab

#### Dialog language

The "Dialog language" pull-down menu enables you to carry out the language setting of the user interface of EPC. This has, for example, an effect on buttons, tab markings, the Online Help, etc.

#### Content language

The "Content language" pull-down menu enables you to carry out the language setting of your data contents of EPC. This has, for example, an effect on part designations, footnotes, SA codes, etc.

#### Show info text

Info texts or production orders may exist for a vehicle. The "Show info text" option button is used to specify whether the info texts/ production orders are automatically displayed directly after entry.

| Preferences   Filter   Thumbnails/buffer         |                             |
|--------------------------------------------------|-----------------------------|
| Dialog language:                                 | English                     |
| Content language:                                | English                     |
| Show info text:                                  | <b>v</b>                    |
| Show price:                                      | <b>v</b>                    |
| Include identification numbers in shopping list: |                             |
| Show parts list automatically:                   | <b>v</b>                    |
| Description in XFR file :                        |                             |
| Shopping list transfer file                      | USERPROFILE%\XFER\brown.xfr |
| Printout identifier                              | Printout identifier Brown   |
|                                                  |                             |

#### Show price

Specifies whether the price for a part is shown in the shopping list in the "Price" column. So that a price can be displayed, a valid price file must be installed by the administrator of the EPC server.

Include identification numbers in shopping list Specifies whether the "Identification number" column is shown in the shopping list.

#### Show parts list automatically

Specifies whether the parts list is automatically displayed and loaded from the EPC server after definition of the group/subgroup with the pull-down menus.

#### Description in XFR file

Specifies whether the descriptions of he part designation are output in the "XFR file".

Changes should only be made in coordination with the local network administrator.

## Shopping list transfer file

With the XFR file, information can be transferred to the DMS (Dealer Management System).

Changes should only be made in coordination with the local network administrator.

#### Printout identifier

Enables the entry of a user-specific printout identifier. The text entered here is printed when printing out the picture and the shopping list.

| Setup                         |         | <br> |  |
|-------------------------------|---------|------|--|
| Preferences Filter Thumbnails | /buffer |      |  |
| Advanced color filter         |         |      |  |
| Advanced code evaluation      |         |      |  |
| Collapse "Replaced by" chain  | b)      |      |  |
|                               |         |      |  |
|                               |         |      |  |
|                               |         |      |  |
|                               |         |      |  |
|                               |         |      |  |
|                               |         |      |  |
|                               |         |      |  |

## "Filter" tab

O

Settings for data filtering are made in the "Filter" tab.

#### Extended color filter

Specifies whether the "Extended color filter" is generally used when filtering the parts information in the parts list.

#### Extended code evaluation

Specifies whether the "Extended code evaluation" is generally used when filtering the parts information in the parts list.

## Collapse "Replaced by" chain

Specifies whether the "Replaced by" chain is initially shown collapsed in the parts list. The "Replaced by" chain is shown in the "Item number" column of the parts list.

| 🖌 Setup                             |    |     |        |  |  |
|-------------------------------------|----|-----|--------|--|--|
| Preferences Filter Thumbnails/buffe | er |     |        |  |  |
| Display thumbnails:                 |    |     |        |  |  |
| Maximum memory size:                | 12 | 3 🔻 | Mbytes |  |  |
| Hard disk buffer:                   |    |     |        |  |  |
| Clear hard disk buffer              |    |     |        |  |  |
|                                     |    |     |        |  |  |
|                                     |    |     |        |  |  |
|                                     |    |     |        |  |  |

#### "Thumbnails/buffer" tab

In the "Thumbnails/buffer" tab, settings are carried out for displaying the Thumbnails subgroup.

## Display thumbnails

0

Specifies whether the subgroup pictures are shown as thumbnails in the "Subgroups" pull-down menu.

#### Maximum memory size

Specifies the maximum Java heap main memory used by EPC.

#### Hard disk buffer

Activates a 100 MB area in a temporary folder on the hard disk. The thumbnails are buffered in this area. Buffered thumbnails do not have to be loaded again from the server. The thumbnails are displayed considerably faster in this case.

## Clear hard disk buffer

Manually clears the hard disk buffer.

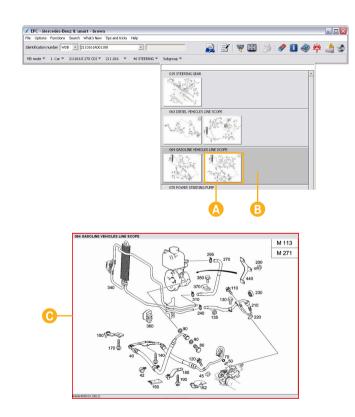

#### Thumbnails in subgroups

In the pull-down menu of the subgroup, *thumbnails* can be displayed as an *alternative* to the display of text.

#### This is specified in the "Setup".

By using the thumbnail display, the desired subgroup can be determined *visually*.

- Clicking the thumbnail displays the corresponding picture of the subgroup and the assigned parts list.
- If several thumbnails of a subgroup are available for selection, the first picture of the subgroup is displayed with the assigned parts list by clicking the gray area.
- Pressing and holding the right mouse button on a thumbnail displays a *zoomed-in preview* of the picture.

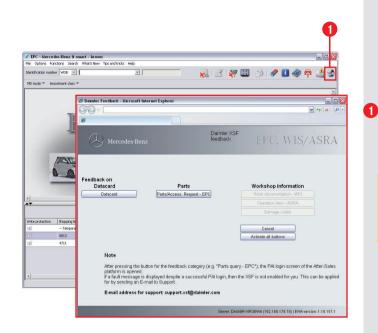

#### Write feedback

Have you discovered an error or do you have a suggestion for improving the application? No problem, you can send a feedback message to the responsible office in just a few quick and simple steps.

The sicon is prominently positioned in the application. Clicking this icon opens a feedback message screen, to which you can add a detailed description if necessary.

Depending on your basic settings, you can select an XSF, email or fax form. Your administrator defines the setting as to which form is displayed.

# Online Help, FAQ, "What's New", "Tips and tricks"

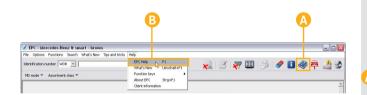

#### **Online Help**

The application comes with an *extensive Online Help system* that can assist you with any question you may have about using the program.

This function provides assistance, regardless of whether you need information on the function of an icon, would like to obtain detailed information or require *step-by-step instructions*.

#### You can open the Online Help notes as follows:

"Help" icon

The *icon offers the context-sensitive* help, *e.g. for the current step*.

You can navigate to other help topics with links or the Navigation bar.

#### Menu bar

When opening the Help notes from the menu bar or by pressing the function key F1, a *general help starting page* will appear. Here you can choose between various help topics.

You can navigate to other help topics with links or the Navigation bar.

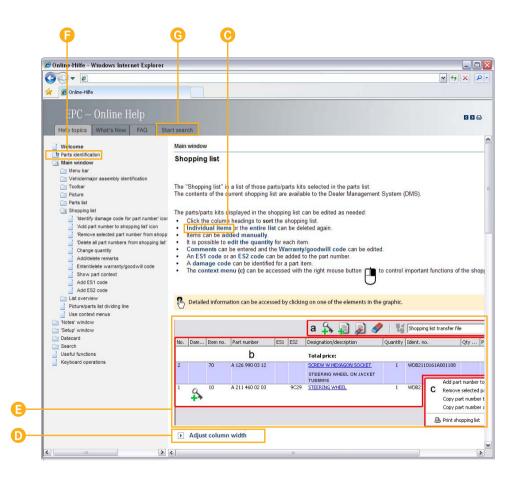

#### Links in running text

Links in running text are marked with colored text. Selecting the link displays detailed information.

#### Additional links

Additional links are marked with an arrow and colored text. Selecting the text displays detailed information or additional information.

#### Links in overview graphics

Most of the overview graphics in the Help notes are mousesensitive. In sensitive areas, the mouse pointer changes from a hand  ${}^{(h)}$  and displays additional detailed information when an element in the graphic is clicked.

#### Navigation bar

All Help topics are also included as entries in the navigation bar.

## "Start search" tab

With the "Start search" tab, the online help can bve searched for a search term.

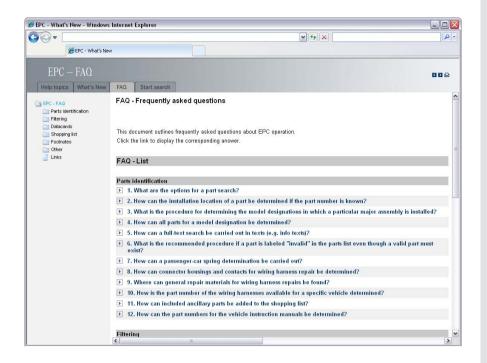

#### FAQ - Frequently asked questions

This document outlines frequently asked questions about EPC operation.

Click the link to display the corresponding answer.

#### "What's New"

"What's New" enables the information flow directly to the EPC user and contains information on

- New functions
- Tips and tricks
- Technical information, e.g. design group changes.

"What's New" is always shown once to the EPC user after an update when starting EPC.

Then this information can be displayed at any time if necessary with the Menu bar.

#### "Tips and tricks"

The "Tip of the day" window enables the display of a tip on the operation of a certain EPC function each time EPC is started.

Clicking on the link displays a detailed article on the respective topic.

| Which shopping lists are displayed in | the List overview |
|---------------------------------------|-------------------|
| Do not show the next time EPC starts  | Continue          |

The "Tip of the day" can be displayed at any time with the *"Tips and tricks"* Menu bar.

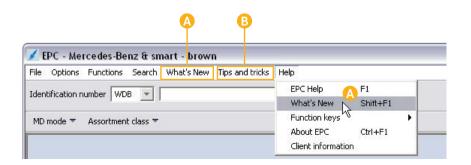

# Exit EPC

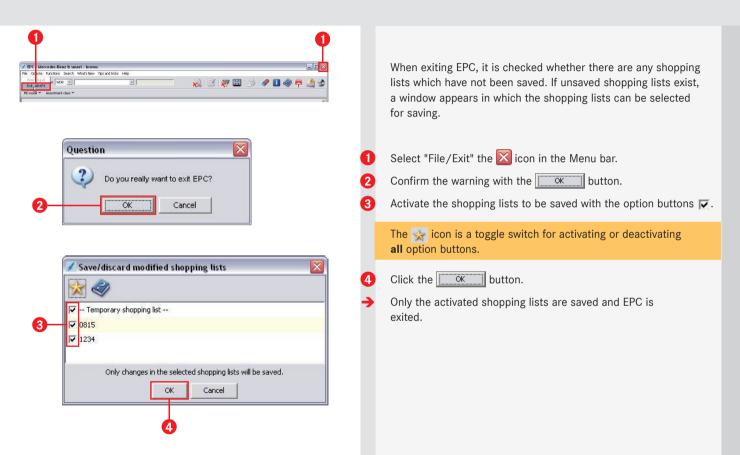

)-20546 Stuttgar SP/OR אוחופר אני

Printed in Federal Republic of Germany / Imprimé en République fédérale d'Allemagne